## **ভিত র আেবদেনর িনয়মাবলী**

১। বাংলাদেশ চলচ্চিত্র ও টেলিভিশন ইনস্টিটিউট এর ভর্তির জন্য অনলাইন আবেদন বাটনে ক্লিক করুন।

২। আবেদন ফর্মটি থেকে আপনার Citizenship> Bangladeshi সিলেক্ট করুন।

৩। এবার কোর্স, ব্যাচ ও শিক্ষাবর্ষ সিলেক্ট করুন।

SELECT A COURSE NAME -- Select a Course -- $\vert \cdot \vert$ SELECT A BATCH -- Select a Batch Number --ACADEMIC YEAR

 $\left| \cdot \right|$ 

৪। আবেদনকারীর নাম, পিতার নাম, মাতার নাম - বাংলা ও ইংরেজি তে লিখুন।

৫। পেশা, জন্ম তারিখ, স্বায়ী ও বর্তমান ঠিকানা ইংরেজিতে লিখুন।

৬। িশǘাগত ĺযাগƟতার কলােম Ƶথেম এসএসিস*/*সমমান*,* তারপর এইচএসিস*,* ʇাতক ও স্নাতকোত্তর সহ শিক্ষাগত যোগ্যতার তথ্যাদি নির্দিষ্ট ফিল্ডে লিখতে হবে। এখানে Click for  $Add$  More বাটনে ক্লিক করে শিক্ষাগত যোগ্যতার ফিল্ড যোগ করতে পারেন।

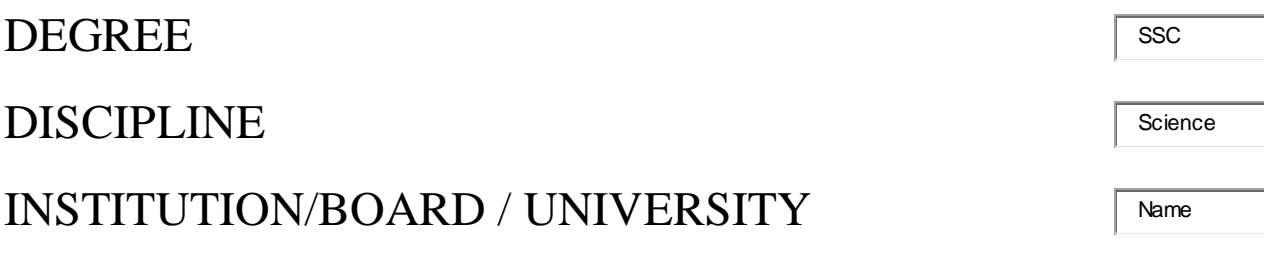

## $YEAR$  1967

## CGPA/DIV/CLASS

 $2<sup>nd</sup>$  /3.00

৭। উপরোক্ত তথ্যাদি লিখার পর  $Next$  বাটনে ক্লিক করুন।

 $\mathbf{b}$ । এবার আবেদনকারীর পাসপোর্ট সাইজের ছবি ও  $^-$ *l* $\vec{q}$ i আপলোড করতে হবে।

৯। ছবি ও 7<sup>0</sup>77*i* আপলোড করার পর DECLARATION শর্তের (ঢক বক্স সিলেন্ট করতে হবে|

১০**।** ইউজার নাম হিসেবে আবেদনকারীর মোবাইল  $b$ ¤ $\hat{r}$  ব্যবহার করতে হবে**।** নিজের পছন্দমত পাসওয়ার্ড দিন এবং সেটি সংরক্ষণ করুন।

১১। এবার Submit বাটনে ক্লিক করে আবেদনটি দাখিল করুন।